이 파일은 일반휴학 신청에 관한 예시화면입니다. 휴학연장, 복학 등은 절차에 차이가 있으나 전체적인 진행과정은 비슷하므로 해당화면을 통해 전체적인 신청절차를 확인하시기 바랍니다.

# 휴학 신청 예시 (일반휴학)

#### 1. AIMS접속 -> 학사(학부) 클릭 -> 학적 클릭 -> 휴학신청 클릭

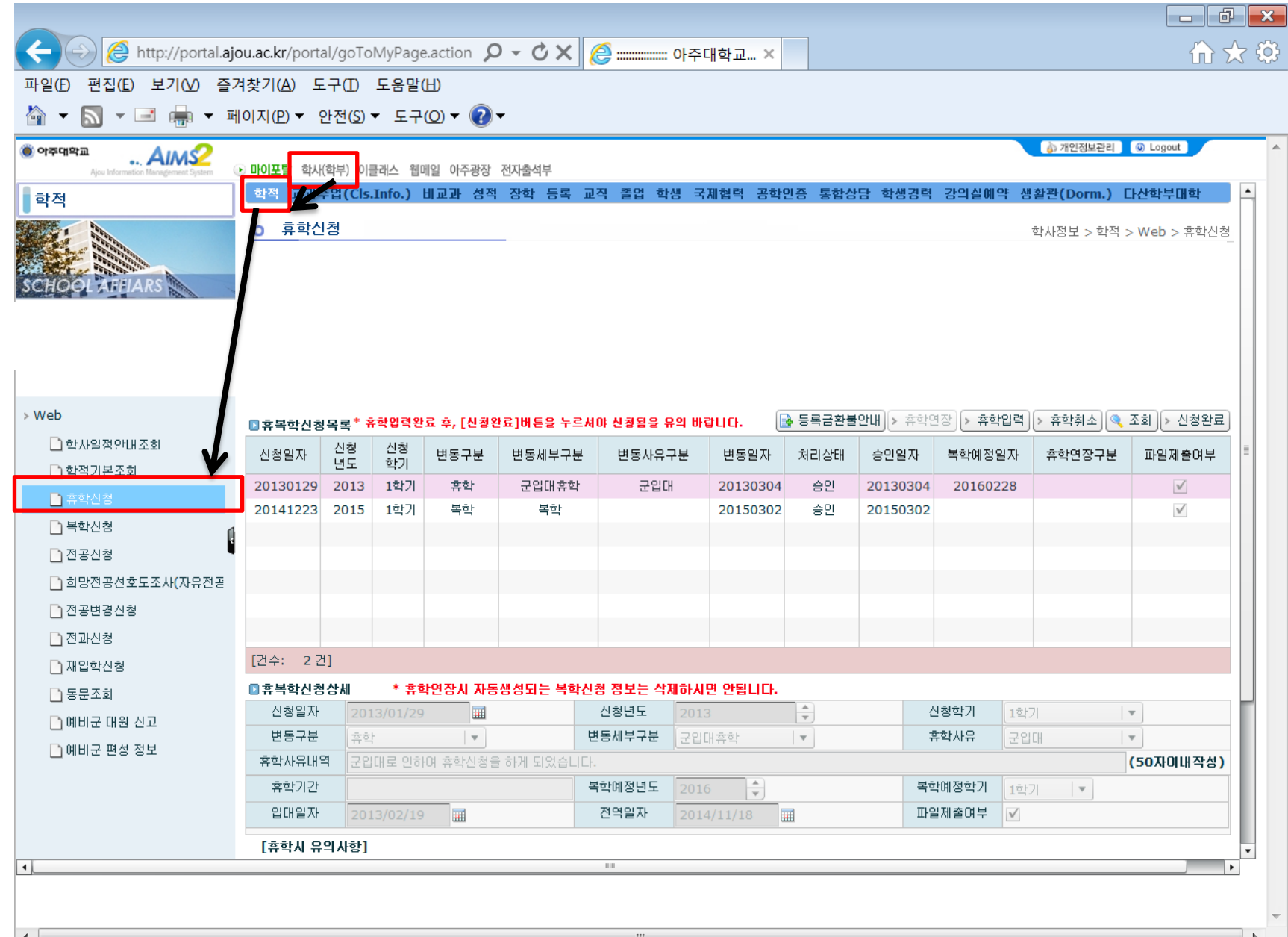

#### 2. 휴학입력 클릭, 팝업 확인 후 YES버튼 클릭

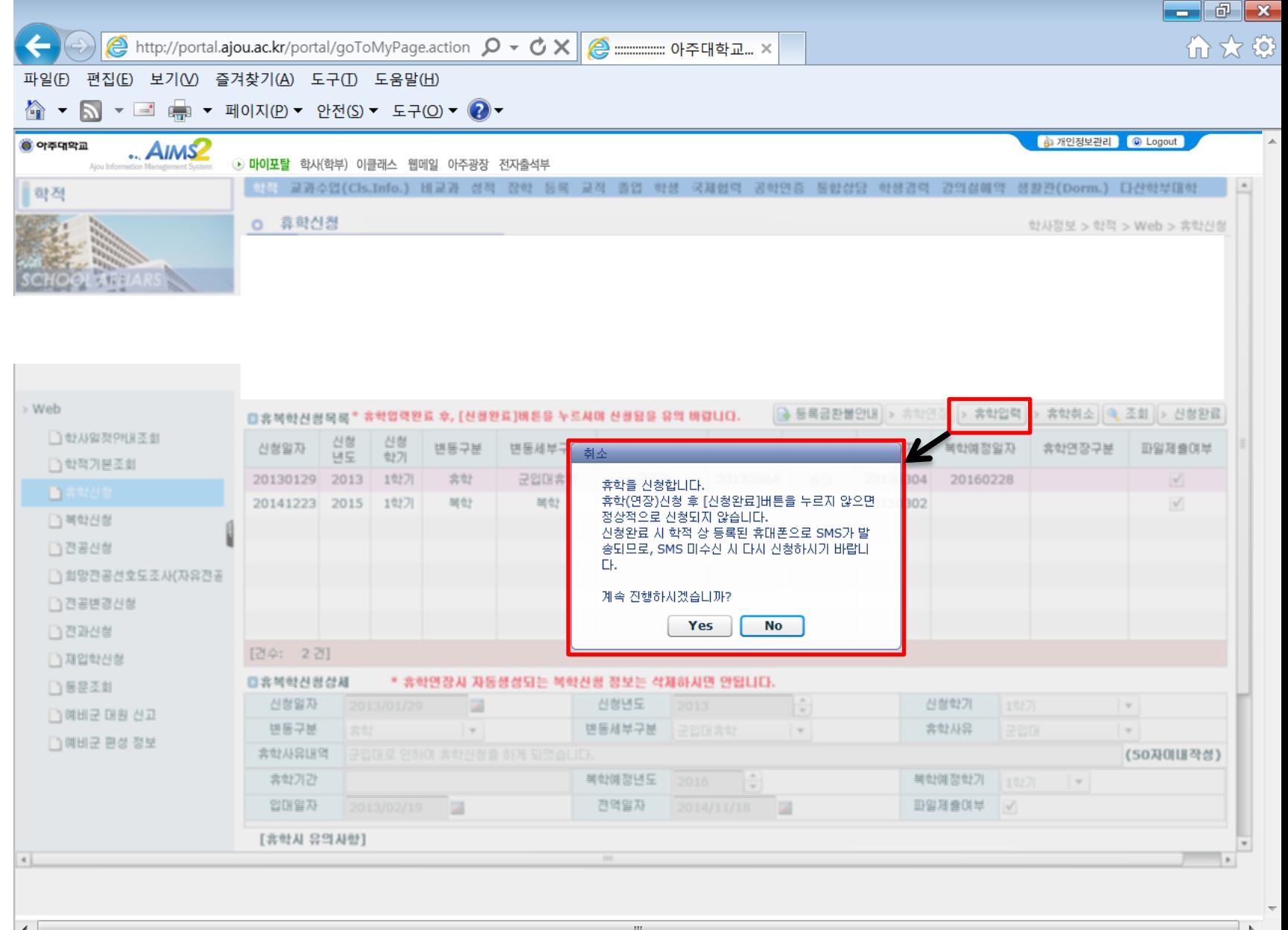

#### 3. 휴학 사유 설정, 휴학사유내역 입력, 휴학기간 설정

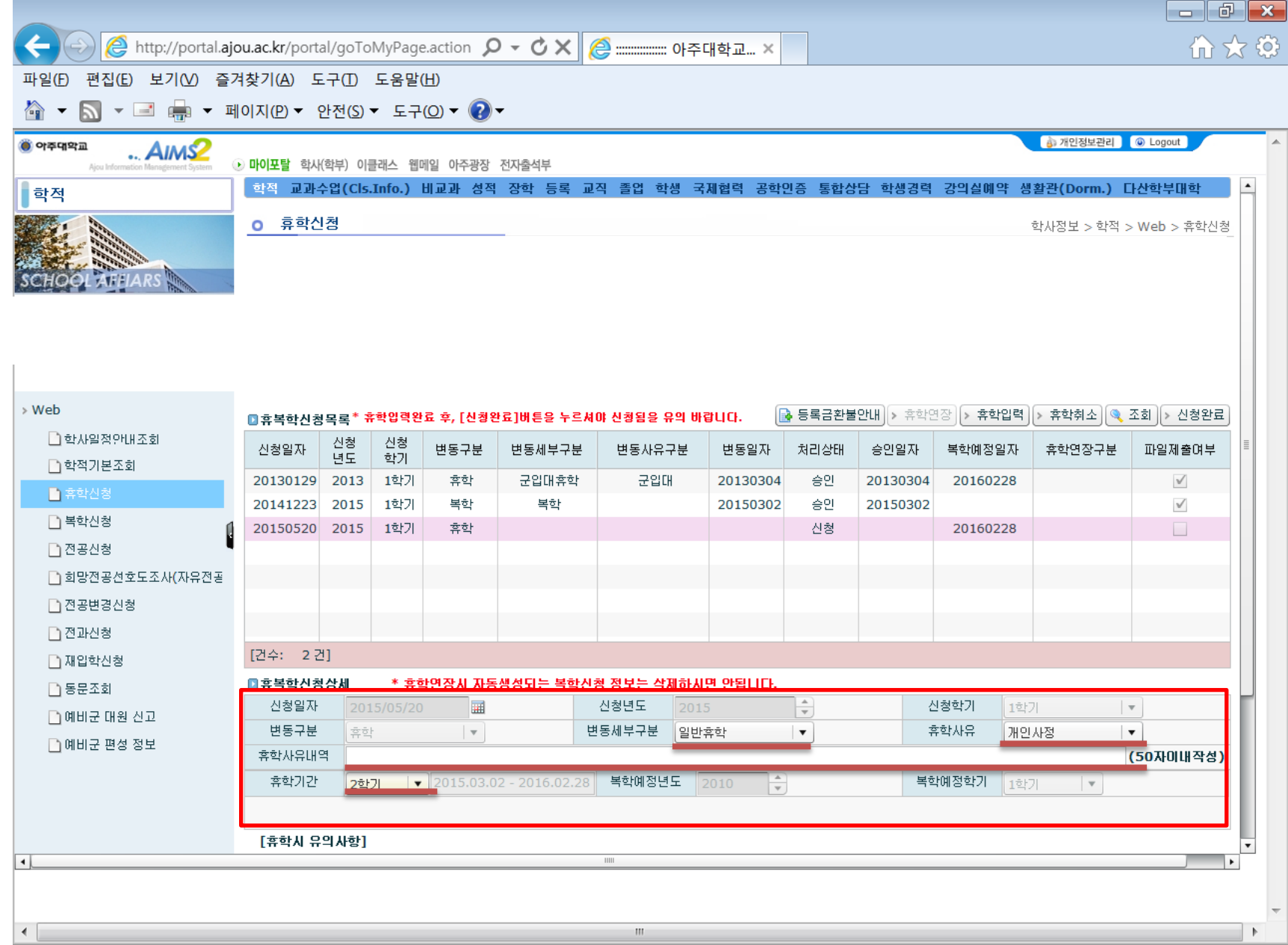

 $\bigoplus$  100%  $\bullet$ 

## 4. 상세내용 작성 완료 후 신청완료 버튼 클릭

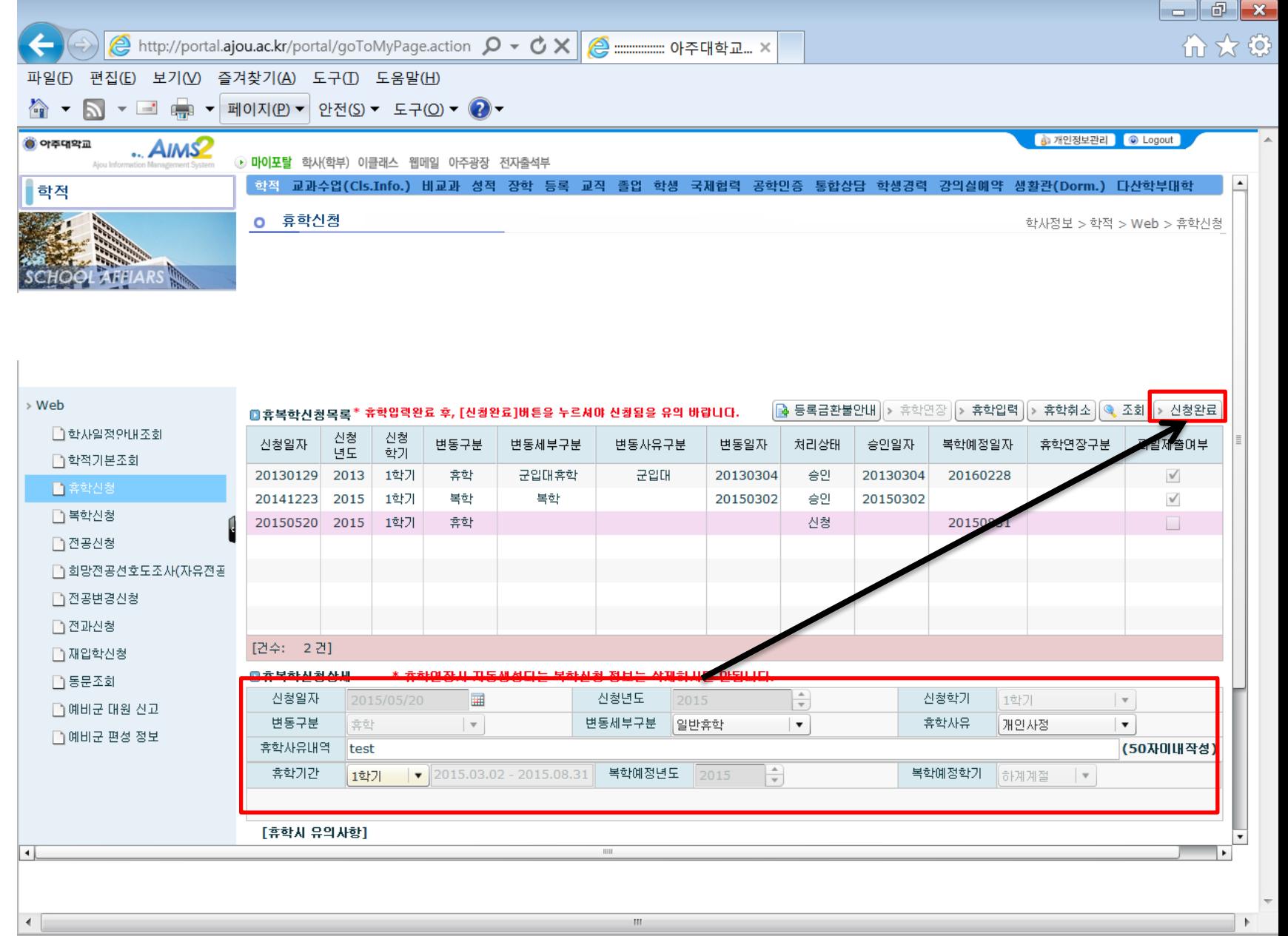

## 5. 신청완료 버튼 클릭 후 팝업 숙지 및 확인 버튼 클릭

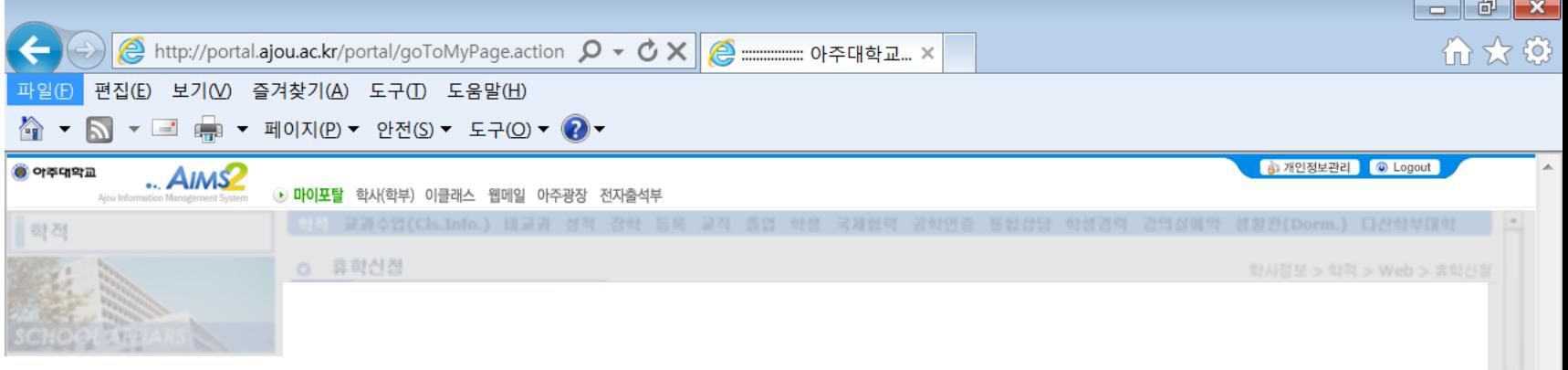

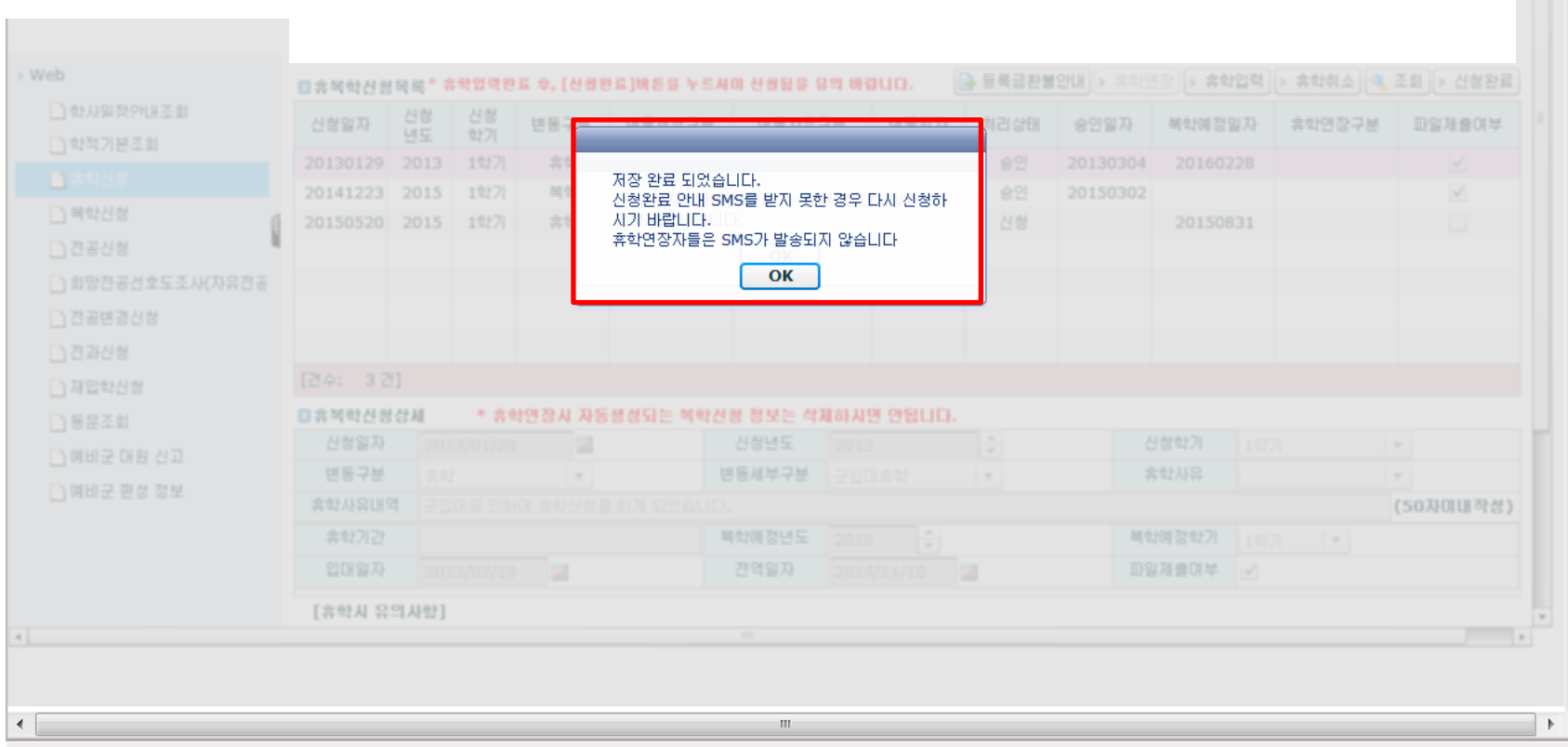

# 6. 팝업 숙지 및 확인 버튼 클릭

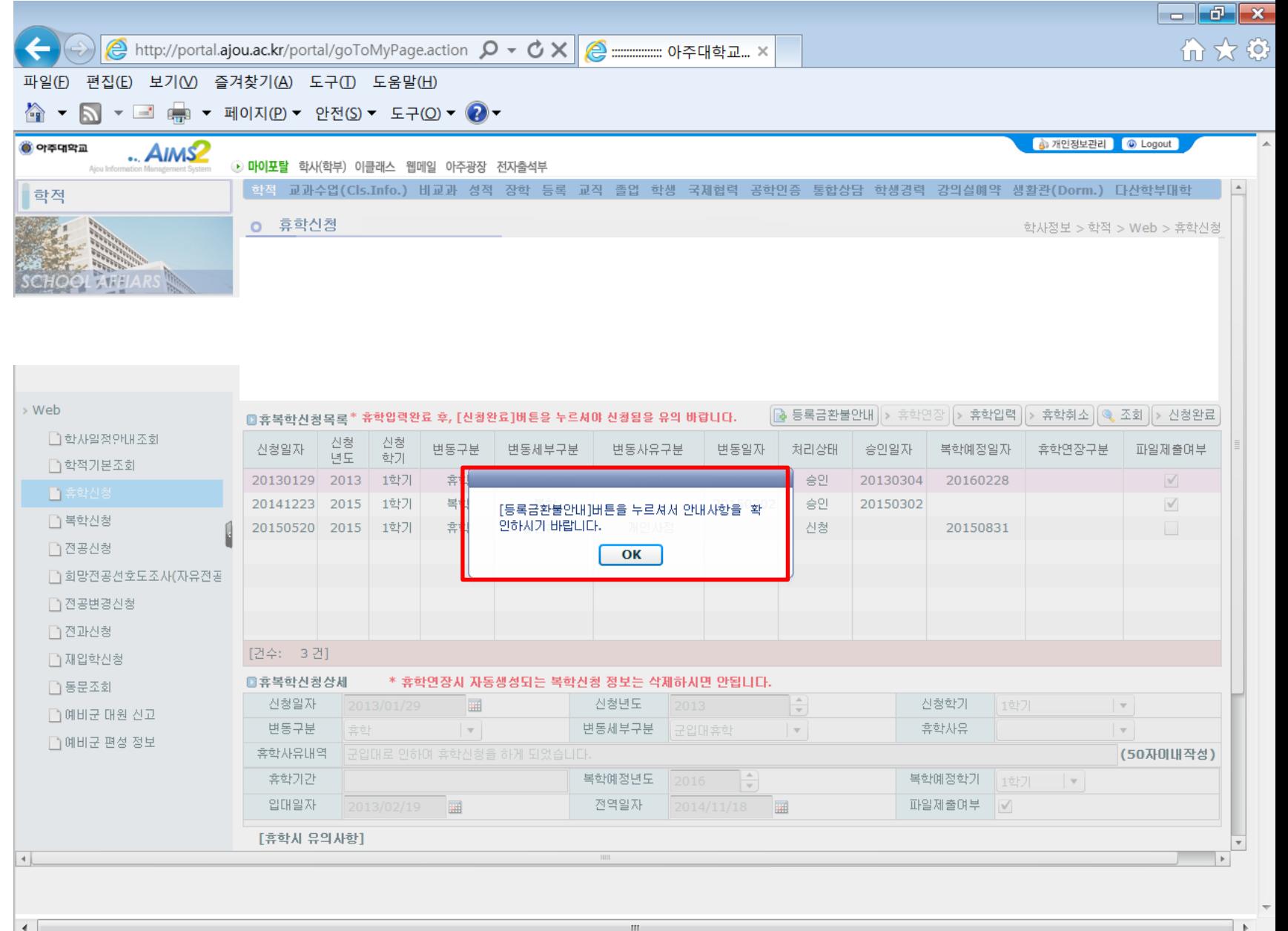